# **TABLEUR**

## **I. Définition :**

**Tableur est un logiciel d'application qui sert à la création et la manipulation des tableaux numériques et des graphiques.**

*a) Fonctionnalités d'un tableur :*

**Un tableur permet de :**

- ➢**Créer, enregistrer, modifier, mettre en forme une feuille;**
- ➢**Gérer un classeur;**
- ➢**Utiliser des fonctions prédéfinies pour faire des calculs ;**
- ➢**Réaliser des graphes ;**
- ➢**Mettre en page et imprimer le classeur ;**
- *b) Exemples*

**Microsoft Excel, Quatro pro, Lotus 1-2-3…**

**Dans ce qui suit on va utiliser Microsoft Excel**

- *c) Environnement d'un tableur (MS Excel 2019 comme exemple) :*
- **Classeur : c'est le fichier de travail composé de plusieurs feuilles de calcul.**
- **Feuille : est organisée sous forme d'un tableau numérique formé de plusieurs lignes et de plusieurs colonnes.**
- **Ligne : chaque ligne est référenciée par un nombre Colonne : chaque colonne est référenciée par une ou deux ou trois lettres.**
- **Cellule : c'est l'intersection d'une ligne et d'une colonne.**
- **L'intersection de la colonne B et la ligne 4 donne une cellule dont l'adresse ou la référence est B4.**
- *d) Se déplacer dans une feuille de calcul 1)Avec la souris :*

**Il suffit de cliquer sur la cellule à atteindre**

*2)Avec le clavier:*

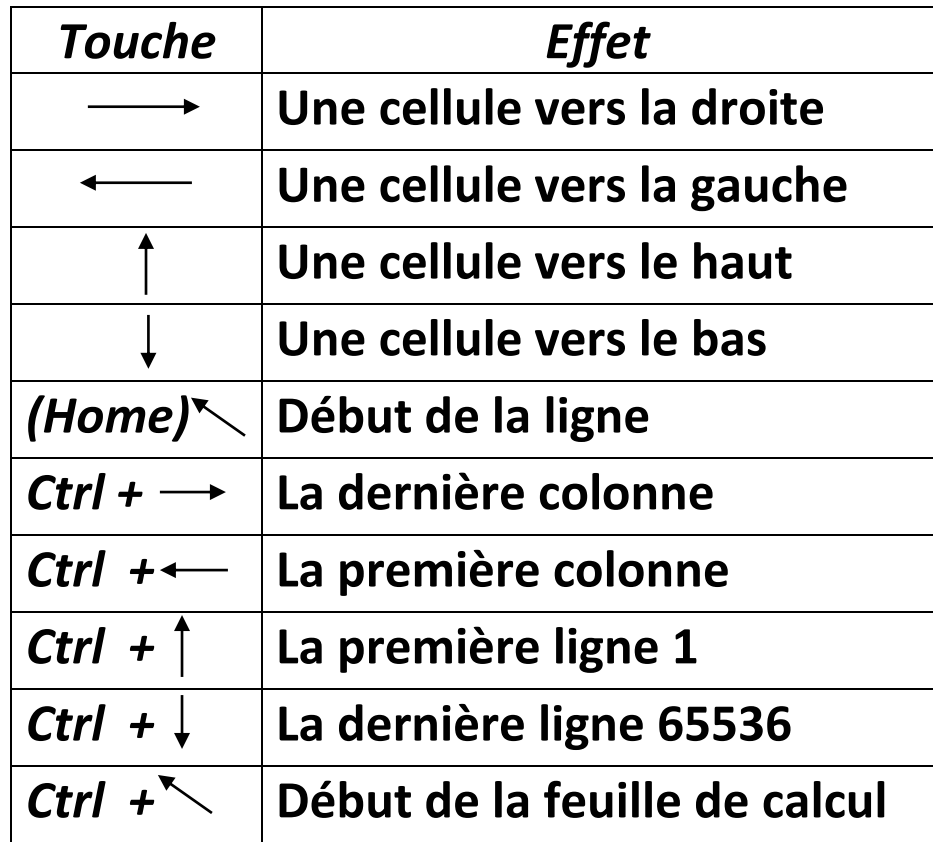

### **Remarque :**

**Pour atteindre à la cellule B24, écrire dans la zone adresse de la cellule B24**

**II. Saisie et types des données**

```
1) Types de données :
```
**Les données saisies dans une cellule peuvent être de types différents :**

- ➢ **Alphanumérique : texte avec lettre, ponctuations et nombres ;**
- ➢ **Valeur ;**
- ➢ **Date et heure;**
- ➢ **Formule ;**
- **III. Les formules et les fonctions**
	- **1) Les formules :**
	- ➢ **Les formules sont utilisées pour faire des calculs mathématiques.**
	- ➢ **Les formules se commencent par = suivie d'une expression mathématique utilisant l'un des opérateurs arithmétiques suivants :**
		- **+ : Addition / : Division**
		- **- : Soustraction ^ : Puissance**

#### **\* : Multiplication**

**2) Exemple** 

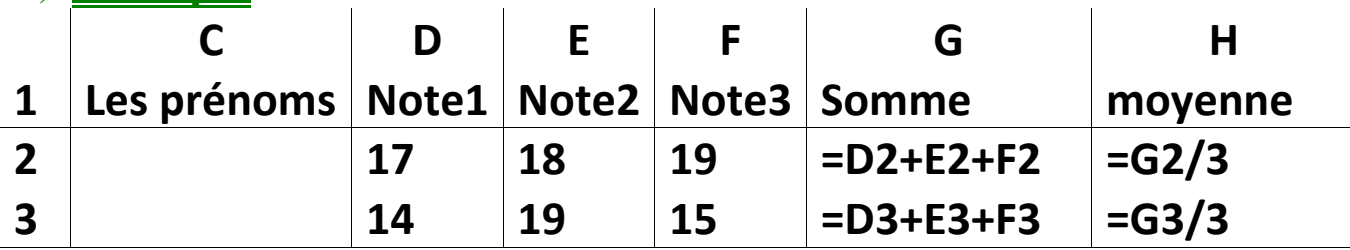

- **3) L'adresse relative et l'adresse absolue**
- ➢ **L'adresse \$B\$3 est une adresse absolue puisqu'elle ne change pas lors de la copie de la formule.**
- ➢ **L'adresse B3 est une référence relative puisqu'elle se change lors de la copie de la formule.**

 $\textbf{Example} \quad = |A_3|^* \text{SBS3}$ 

**Adresse relative Adresse absolue**

- **4) Les fonctions :**
- ➢ **Une fonction est une formule prédéfinie qui effectue une opération particulière.**

**a) Fonction somme :**

**Syntaxe : =somme (B3:B9)**

- ➢ **Dans ce cas cette fonction permet de calculer la somme de =B3+B4+B5+B6+B7+B8+B9**
	- **b)Fonction moyenne :**

**Syntaxe : =moyenne (B3:B9)**

➢ **Dans ce cas cette fonction permet de calculer** 

**= (B3+B4+B5+B6+B7+B8+B9)/7**

**c) Fonction si : Syntaxe : =Si (condition ; « action1 » ; « action2 »)**

- ➢ **Si la condition est vraie c'est l'action1 qui s'affiche.**
- ➢ **Si la condition est fausse c'est l'action2 qui s'affiche.**
- **IV. Le tri des données :** 
	- ➢ **Le tri signifie le classement des données selon un ordre croissant ou décroissant.**

➢ **Pour réaliser le tri par ordre croissant, on sélectionne les** 

**données à trier et on clique sur Données** 

➢ **Pour réaliser le tri par ordre décroissant, on sélectionne les** 

 $\frac{Z}{A}$ **données à trier et on clique sur Données Remarque** 

➢ **Pour insérer une ligne entre les lignes 4 et 5 cliquer avec le bouton droit sur la ligne 5 insertion** 

➢ **Pour insérer une colonne entre les colonnes E et F cliquer avec**  le bouton droit sur la colonne  $F \longrightarrow$  insertion

**V. Mise en forme des cellules**

**Pour mettre en forme une ou plusieurs cellules, il faut les sélectionner et utiliser les commandes des menus (Accueil, insertion, mise en page, …)** 

#### **VI. Les graphiques :**

➢ **Le graphe permet de rendre les données plus claires et plus faciles à interpréter.**

- ➢ **Pour créer un graphe :**
	- ✓ **Sélectionner le tableau des données où vous voulez transmettre en graphe.**
	- $\checkmark$  Cliquer sur menu insertion  $\longrightarrow$  Graphique.
	- ✓ **Choix du graphe**
	- ✓ **Options du graphe**

**Ecrire le titre du graphique et le titre de l'axe des abscisses et le titre de l'axe des ordonnées…**

✓ **Emplacement du graphe.**

## **La programmation Logo**

**I- La programmation** 

## **1)Définition**

➢ La programmation est l'activité d'écrire des programmes informatiques.

➢ **Un programme informatique** décrit les tâches à effectuer sous forme d'une suite d'instructions que l'ordinateur est capable d'exécuter automatiquement.

➢ Pour écrire le résultat de cette activité, on utilise un langage de programmation.

**II- Le langage de programmation**

## **1)Définition :**

➢ Un langage de programmation est constitué de plusieurs mots qui lui sont propres et qui permettent de rédiger un programme. Chaque mot d'un langage de programmation s'écrit en suivant des règles précises. Cellesci s'appellent **la syntaxe de ce langage.**

➢ Il existe beaucoup de langage de programmation comme BASIC, LOGO, PASCAL…

### **III- Le langage de programmation LOGO :**

**1)Un peu d'histoire :**

➢ **LOGO** est un exemple d'un langage de programmation simple. Il permet de donner des instructions à une tortue qui se déplace sur un espace en laissant des traces.

➢ Il existe plusieurs versions de logo comme **XLOGO, MWSLOGO, WINLOGO…**

Dans ce qui suit, on va utiliser **XLOGO.**

## **2)Les déplacements de la tortue : Tableau des primitives de base du langage de programmation Xlogo :**

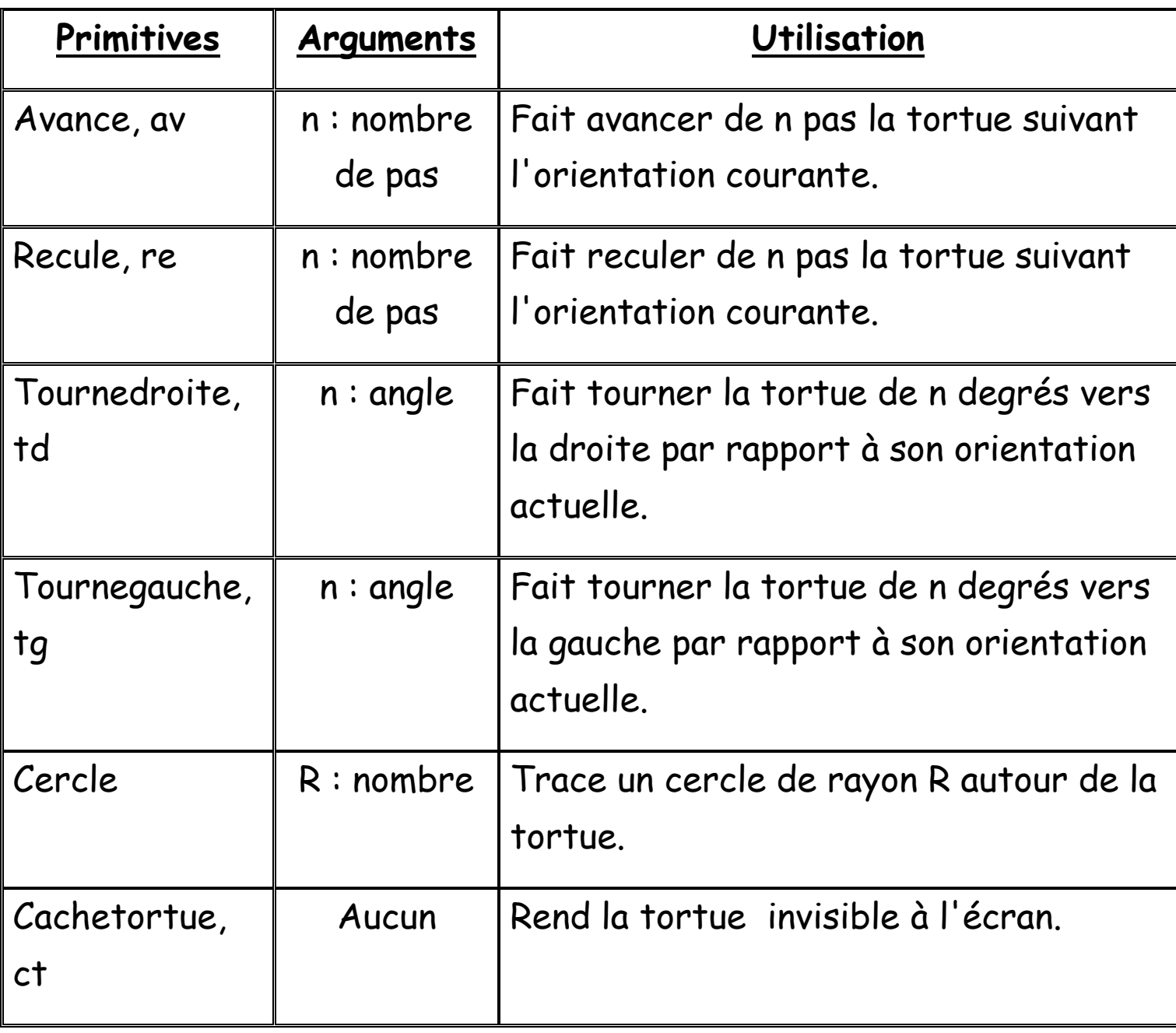

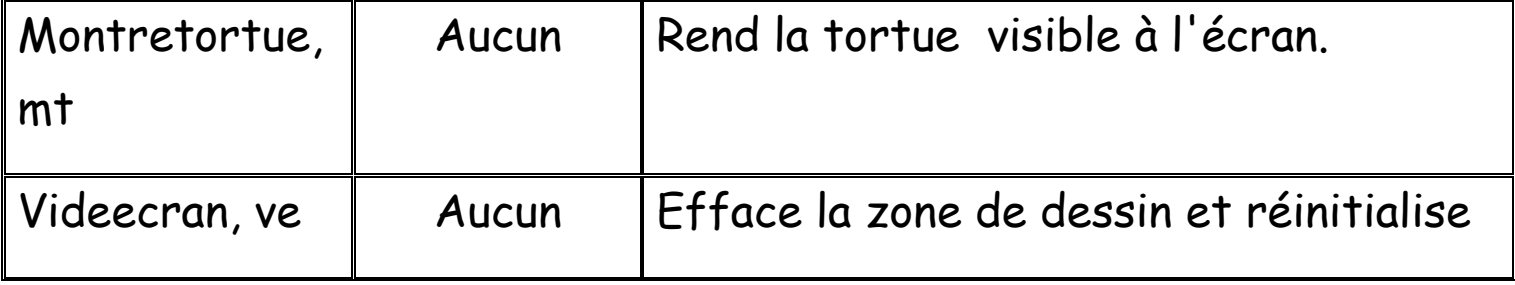

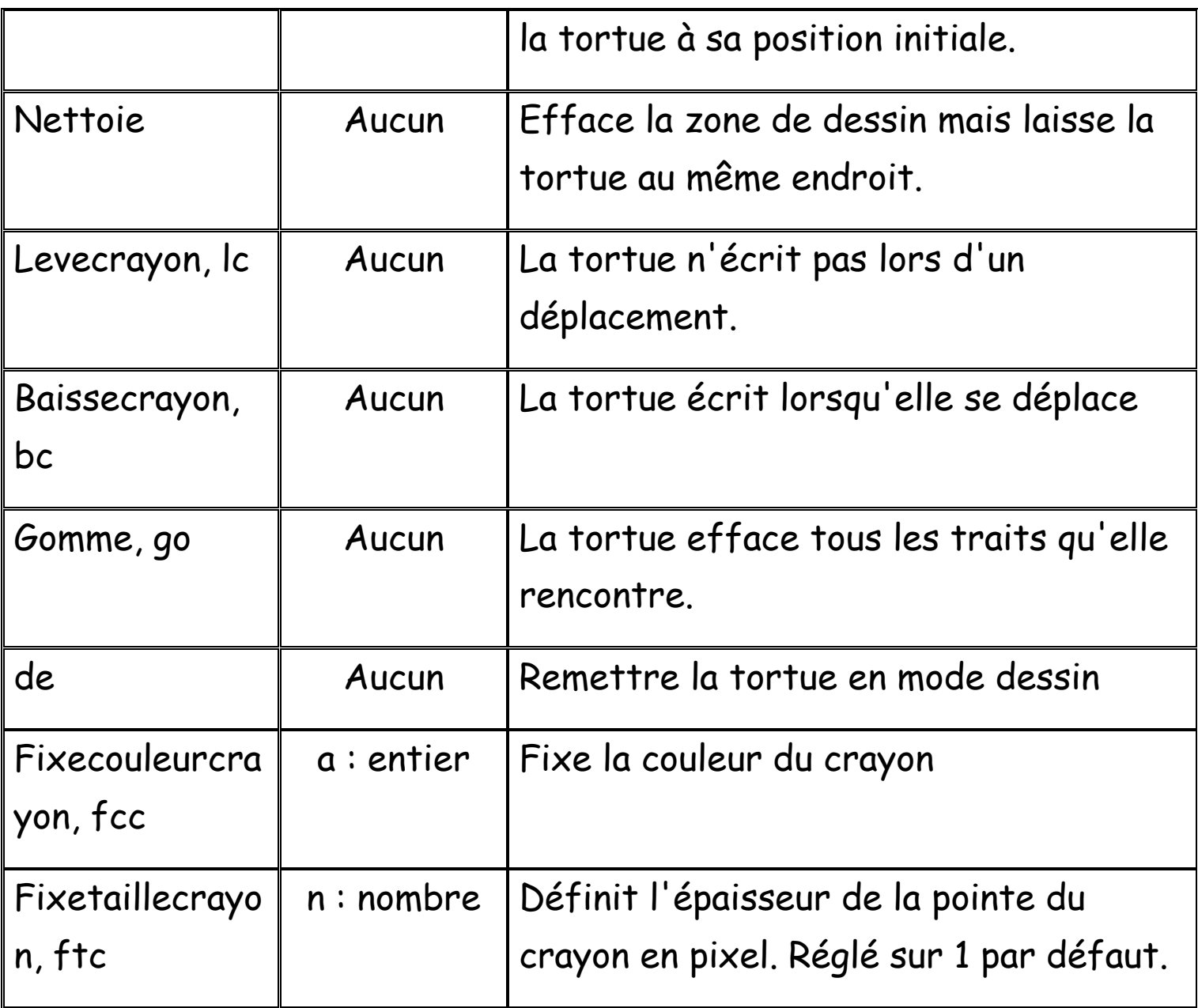